# Printing Specifications

# Product: HP Designjet 820mfp Quick Reference Guide

# Part number: Q6685-90014 HU

# TEXT PAGES

hp

Page Count 44 Paper Type HP standard 50# book (69 to  $80q/m<sup>2</sup>$ ) recycled offset or equivalent Ink 4-color process (CMYK) Coverage 4/4

# COVER PAGES

Page Count 2 front and back, supplied together on the 1st page with spine Paper Type Up to DCs: whatever is normally used for QRGs (170/200g) Ink 4-color Coverage 4/4 Finish Up to DCs

# FINISH

Page Trim Size A5 Bindery SS or as prefered Folding Instruction *None*

# **Special Instructions**

- $\checkmark$  If the print location is different from the location stated, change the print location to the appropriate location.
- $\checkmark$  If recycled paper is used, add the recycled paper logo and text.
	- **Printed on recycled** paper
- $\checkmark$  Refer to the Pantone Matching System for accurate spot color reproduction.

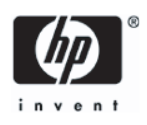

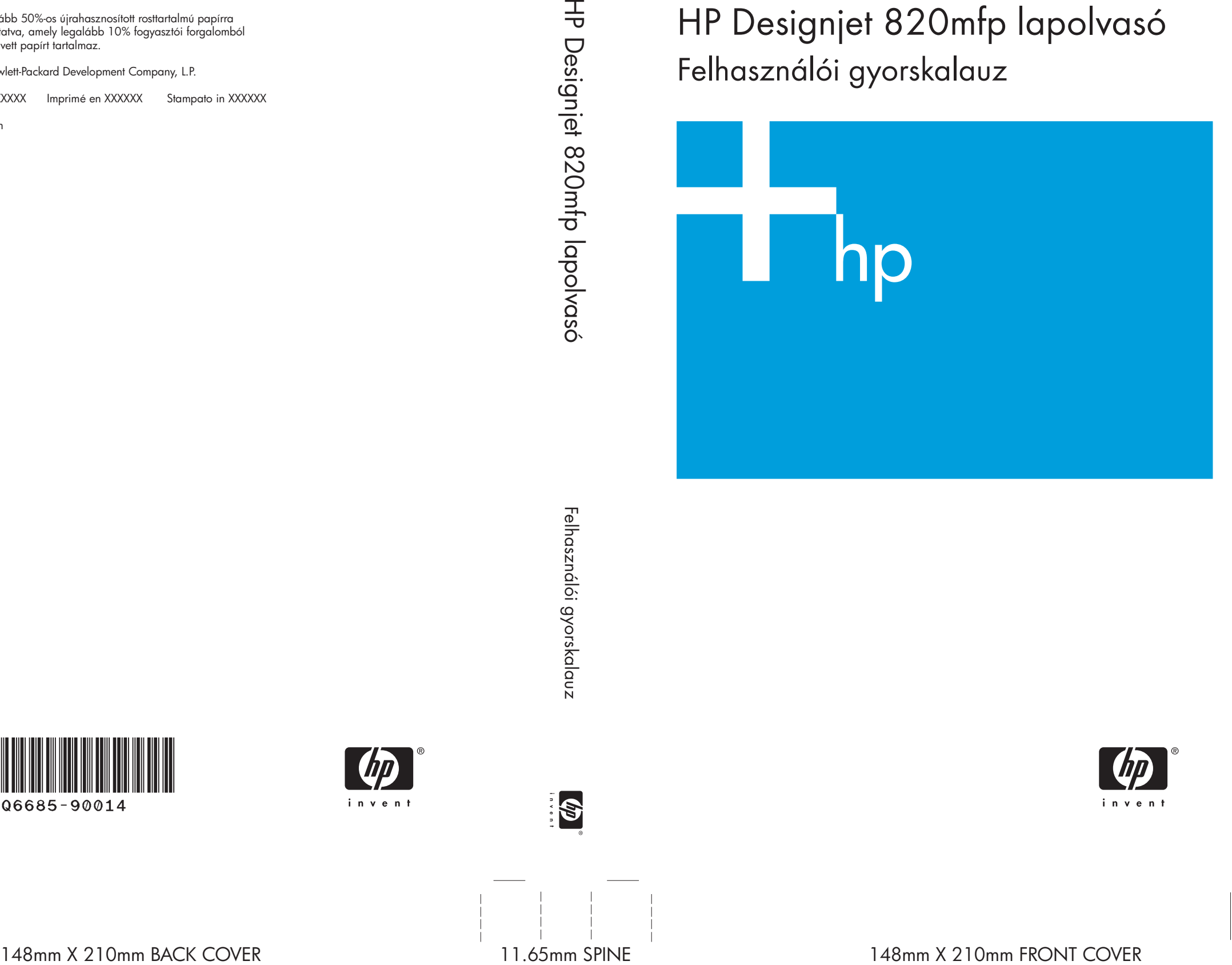

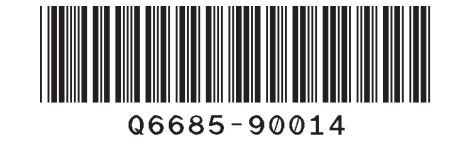

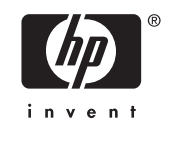

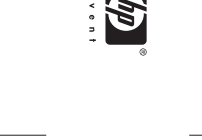

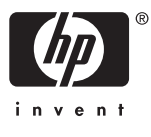

HP Designjet 820mfp lapolvasó Felhasználói gyorskalauz

Legalább 50%-os újrahasznosított rosttartalmú papírra nyomtatva, amely legalább 10% fogyasztói forgalomból visszavett papírt tartalmaz.

© 2006 Hewlett-Packard Development Company, L.P.

Printed in XXXXXX Imprimé en XXXXXX Stampato in XXXXXX

www.hp.com

HP Medium Blue

PMS 640 c

# HP Designjet 820mfp lapolvasó

Felhasználói gyorskalauz

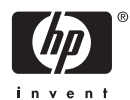

#### **Jogi kitételek**

A dokumentációban található információ előzetes értesítés nélkül megváltozhat.

A Hewlett-Packard ezzel a kiadvánnyal kapcsolatban semmilyen garanciát nem vállal, beleértve de nem kizárólagosan a vélelmezett, piacképességre és a célnak való megfelelőségre vonatkozó garanciát.

A Hewlett-Packard nem vállal felelősséget a kiadványban található hibákért, illetve a kiadvány átadásából, teljesítményéből vagy használatából származó véletlenszerű vagy szükségszerűen bekövetkező károkért.

A dokumentáció egyetlen része sem fénymásolható vagy fordítható le a Hewlett-Packard Company előzetes írásos engedélye nélkül.

# Tartalomjegyzék

#### 1 Bevezetés

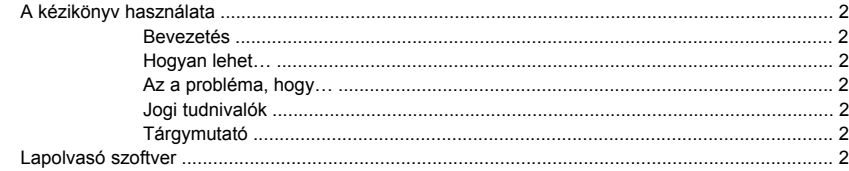

#### 2 Hogyan lehet...

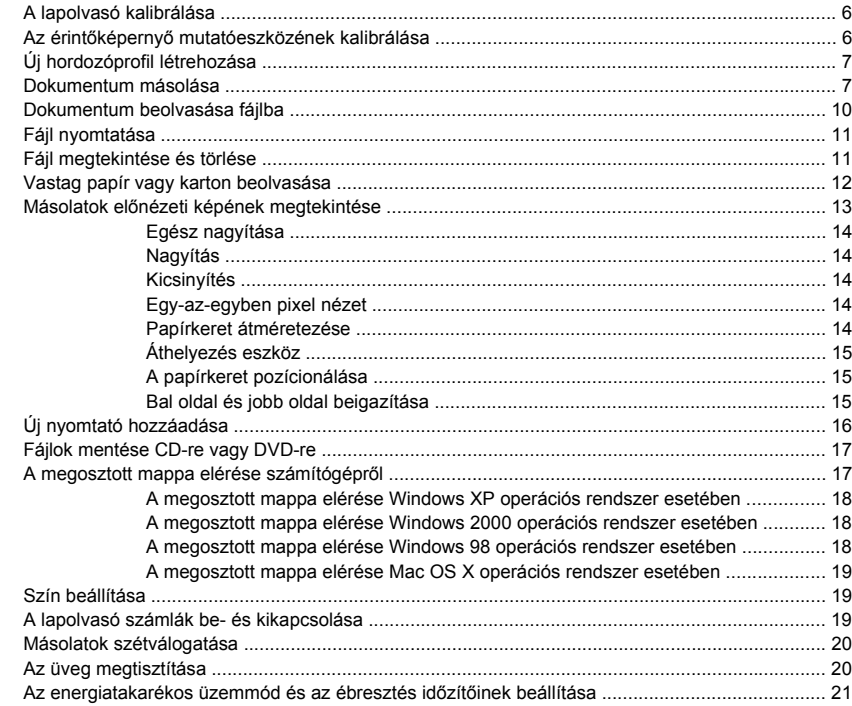

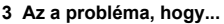

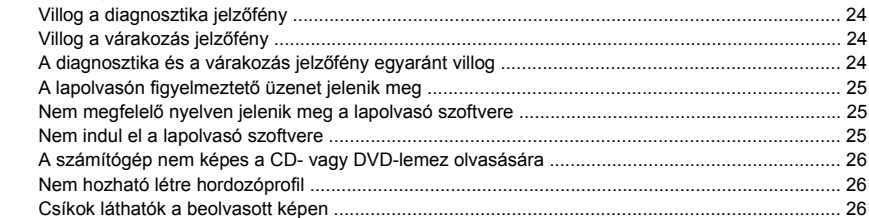

#### 4 Jogi tudnivalók

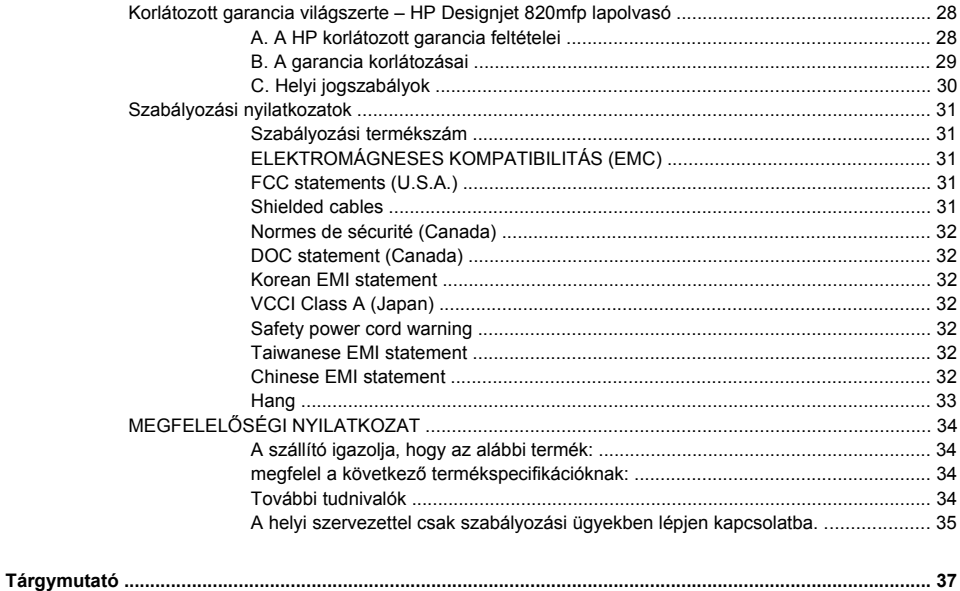

# **1 Bevezetés**

- A kézikönyv használata
- Lapolvasó szoftver

# <span id="page-7-0"></span>**A kézikönyv használata**

Az útmutató a következő fejezetekből áll.

#### **Bevezetés**

Ez a fejezet az új felhasználók számára röviden bemutatja a lapolvasót és a hozzá tartozó dokumentációt.

#### **Hogyan lehet…**

Ebből a fejezetből segítséget kaphat számos általános feladat elvégzéséhez.

#### **Az a probléma, hogy…**

Ez a fejezet segít a beolvasás során fellépő hibák megoldásában.

### **Jogi tudnivalók**

Ez a fejezet a HP jótállási nyilatkozatát, a szabályozási nyilatkozatokat és a megfelelőségi nyilatkozatot tartalmazza.

### **Tárgymutató**

A tartalomjegyzék mellett a betűrendes tárgymutató a témakörök gyors kereséséhez nyújt segítséget.

## **Lapolvasó szoftver**

A lapolvasó szoftvere a lapolvasó érintőképernyőjén keresztül használható, és az érintőképernyő bekapcsolásakor automatikusan elindul. Az először megjelenő lap két fő részre osztható:

- A beolvasott képek megtekintésére szolgáló bal oldali képnéző felületre
- A jobb oldali vezérlőfelületre

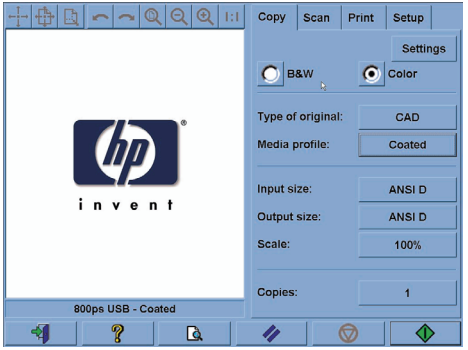

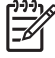

**Megjegyzés** A képernyő egyes részei másképpen jelenhetnek meg attól függően, hogy melyik nyomtatót csatlakoztatja a lapolvasóhoz.

A képnéző felület nagy részét az előnézeti ablak foglalja el. Efölött található a kilencgombos kép eszközsor, amellyel bizonyos módosításokat lehet végrehajtani az előnézeti képen (lásd: Másolatok előnézeti képének megtekintése).

A vezérlőfelület négy lapból áll: Copy (Másolás), Scan (Lapolvasás), Print (Nyomtatás) és Setup (Beállítás). Az egyes lapokon meghatározhatók a másolási, a lapolvasási, a nyomtatási és a beállítási feladatok végrehajtásához kapcsolódó beállítások.

A lap alján hat nagyobb méretű gomb található. Ezek balról jobbra:

- **1.** Quit (Kilépés): kikapcsolja vagy újraindítja az érintőképernyőt
- **2.** Online help (Online súgó): bizonyos témákban több információval szolgál, mint ez a dokumentum
- **3.** Preview (Előnézet): beolvassa a dokumentumot a kép előzetes megtekintéséhez és a fontos terület kijelöléséhez
- **4.** Reset (Visszaállítás): visszaállítja a beállítások alapértelmezett értékeit
- **5.** Stop (Megállítás): megállítja az aktuális tevékenységet
- **6.** A kiválasztott laptól függően másolás, lapolvasás vagy nyomtatás

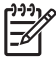

**Megjegyzés** Ha a lapolvasóhoz egy HP Designjet 4500 sorozatú nyomtatót csatlakoztat, egy további Print Queue (Nyomtatási sor) gomb is megjelenik a lap alján, amellyel megjelenítheti és kezelheti a nyomtatási sort.

# **2 Hogyan lehet...**

- A lapolvasó kalibrálása
- Az érintőképernyő mutatóeszközének kalibrálása
- Új hordozóprofil létrehozása
- Dokumentum másolása
- Dokumentum beolvasása fájlba
- Fájl nyomtatása
- Fájl megtekintése és törlése
- Vastag papír vagy karton beolvasása
- Másolatok előnézeti képének megtekintése
- Új nyomtató hozzáadása
- Fájlok mentése CD-re vagy DVD-re
- A megosztott mappa elérése számítógépről
- Szín beállítása
- A lapolvasó számlák be- és kikapcsolása
- Másolatok szétválogatása
- Az üveg megtisztítása
- Az energiatakarékos üzemmód és az ébresztés időzítőinek beállítása

# <span id="page-11-0"></span>**A lapolvasó kalibrálása**

A legjobb lapolvasási minőség megőrzése érdekében havonta egyszer kalibrálja újra a lapolvasót.

- **1.** Kalibrálás előtt olvassa el a lapolvasó online kézikönyvét a beolvasási terület tisztításának módjáról. Ezután kapcsolja ki a lapolvasót, és tisztítsa meg a beolvasási területet. A kalibráció nem működik megfelelően, ha a beolvasási terület nem tiszta.
- **2.** A beolvasási terület tisztításának végeztével kapcsolja be a lapolvasót, és a következő lépés előtt hagyja legalább egy óráig bekapcsolva.
- **3.** A Setup (Beállítás) lapon nyomja meg az **Options** (Beállítások) gombot.

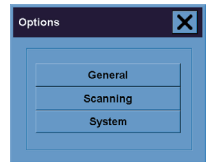

**4.** Az Options (Beállítások) ablakban nyomja meg a **Scanning** (Lapolvasás) gombot.

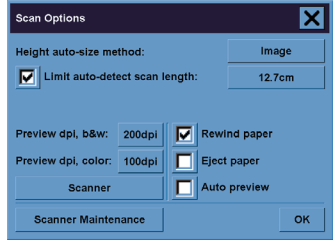

- **5.** A Scan Options (Lapolvasási beállítások) ablakban nyomja meg a **Scanner Maintenance** (Lapolvasó karbantartása) gombot.
- **6.** A karbantartás varázsló lépésről lépésre végigvezeti a kamerabeállítás, a vonalbeállítás és a kalibrálás folyamatán. Ehhez szüksége lesz a lapolvasóhoz mellékelt Karbantartási lapra.

# **Az érintőképernyő mutatóeszközének kalibrálása**

- **1.** Válassza a Setup (Beállítás) lapot.
- **2.** Kattintson az **Options** (Beállítások) gombra.
- **3.** Kattintson a **System** (Rendszer) gombra.
- **4.** Kattintson a **Calibrate Touch Screen** (Érintőképernyő kalibrálása) gombra, és kövesse a képernyőn megjelenő utasításokat.

A kalibrálást úgy kell végrehajtani, hogy megnyomja a képernyő különböző részein megjelenő jelzéseket. Az érintőképernyőn megjelenő jelzéseket nyomja meg azzal az eszközzel, amelyet általában használ (az ujjával vagy más tárggyal). Addig tartsa az eszközt a jelzéseken, amíg azok el nem tűnnek.

# <span id="page-12-0"></span>**Új hordozóprofil létrehozása**

A művelet végrehajtása előtt győződjön meg arról, hogy elvégezte a lapolvasó kalibrálását (lásd: A lapolvasó kalibrálása), és megfelelő papírtípust töltött a nyomtatóba.

- **1.** Válassza a Setup (Beállítás) lapot.
- **2.** Ha helytelen nyomtató van kiválasztva, akkor a helyes nyomtató kiválasztásához kattintson a **Printer** (Nyomtató) gombra.
- **3.** Kattintson a **Media Profile** (Hordozóprofil) gombra. Ekkor megjelenik a korábban létrehozott hordozóprofilok listája. Ha valamelyik nyomtató ki van választva, akkor az szürkén jelenik meg.
	- Kattintson a Tool (Eszköz) gombra.

**4.**

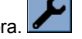

- **5.** Kattintson a **Calibrate RIP** (RIP kalibrálása) gombra.
- **6.** A RIP-kalibrálás befejeződése után kattintson a **Print Color Sheet** (Színlap nyomtatása) gombra.
- **7.** A színlap nyomtatása után kattintson a **Media Profile** (Hordozóprofil) gombra.

**Megjegyzés** A Media Setup (Hordozóbeállítás) ablak nyomtatótípusonként eltérő.

- **8.** Helyezze be a színlapot nyomtatott oldalával lefelé a lapolvasóba, és a megszokott módon igazítsa középre.
- **9.** Kattintson a **Name and Scan Sheet** (Lap elnevezése és beolvasása) gombra.
- **10.** A színlap beolvasása után zárja be az ablakot.

A hordozóprofil ezután megjelenik a rendelkezésre álló hordozóprofilok listájában.

Hordozóprofilt a **Delete** (Törlés) gomb segítségével lehet törölni. Csak az egyéni profilokat lehet kitörölni.

## **Dokumentum másolása**

- **1.** Ha még nem rendelkezik hordozóprofillal ahhoz a papírtípushoz, amelyre nyomtatni szeretne, létre kell hoznia egyet. Lásd: Új hordozóprofil létrehozása.
- **2.** Helyezze be a dokumentumot.
	- **a.** A dokumentumot a nyomtatott oldalával lefelé, a felső szélével előre helyezze be a betöltő nyílásba. A dokumentum közepét igazítsa a betöltő nyílás közepéhez.
	- **b.** A dokumentumot tolja be óvatosan a betöltő nyílásba, amíg nem érzi azt, hogy a lapolvasó a kezdési pozícióba húzza.
- **3.** Válasszon a színes és fekete-fehér másolás között.

A választás meghatározza, hogy a következő lépésben mely eredetitípus-sablonok állnak rendelkezésre.

- **4.** Válassza ki az eredetitípus-sablont.
	- **a.** A Copy (Másolás) lapon kattintson a **Type of original** (Eredeti típusa) gombra.

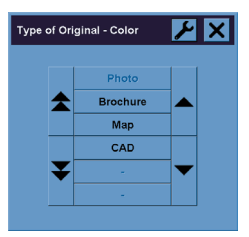

- **b.** Ha ezen típusok beállításait módosítani szeretné, vagy ha új típust szeretne létrehozni, kattintson a Tool (Eszköz) gombra.
- **c.** Válassza ki az aktuális dokumentumot legjobban jellemző eredetitípus-sablont.
- **5.** Válassza ki a dokumentum méretét.
	- **a.** A Copy (Másolás) lapon kattintson az **Input size** (Dokumentum mérete) gombra.

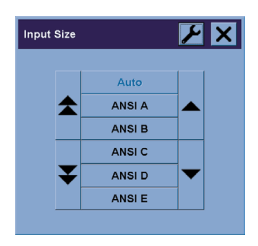

**b.** Ha ezen típusok beállításait módosítani szeretné, vagy ha új típust szeretne létrehozni, kattintson

a Tool (Eszköz) gombra.

**c.** A listából válassza ki az eredeti dokumentumnak megfelelő méretet. Választhatja a szélesség és magasság automatikus felismerését is.

- **6.** Válassza ki a másolat méretét.
	- **a.** A Copy (Másolás) lapon kattintson az **Output size** (Másolat mérete) gombra.

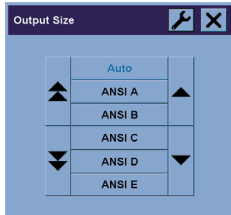

- **b.** Ha ezen típusok beállításait módosítani szeretné, vagy ha új típust szeretne létrehozni, kattintson a Tool (Eszköz) gombra.
- **c.** A listából válassza ki a másolat kívánt méretét.

Ha a másolatnak a dokumentum méretétől eltérő méretet adott meg, akkor a lapolvasó kiszámítja az átméretezési százalékértéket, és az első előnézet után megjeleníti azt a Copy (Másolás) lap Scale (Átméretezés) gombján. A gomb megnyomásával egyénileg is be lehet állítani az átméretezési százalékértéket.

- **7.** Adja meg a másolatok számát.
	- **a.** Ha a betöltött dokumentumról egynél több másolatot szeretne készíteni, kattintson a Copies (Másolatok) gombra.
	- **b.** A beviteli mezőben adja meg a másolatok számát.

Ez a beállítás lehetővé teszi, hogy a rendszer felügyelet nélkül működjön.

**8.** Kezdje meg a másolást.

A Copy (Másolás) gomb  $\Diamond$  segítségével elindíthatja a másolási folyamatot a kiválasztott beállításoknak megfelelően.

A Stop (Leállítás) gomb **valu** segítségével megszakíthatja az aktuális előnézetet vagy a másolási folyamatot.

A Reset (Visszaállítás) gomb  $\bullet$  megnyomásával törölheti a saját beállításait, és visszaállíthatja a lapolvasó összes alapértelmezett beállítását.

# <span id="page-15-0"></span>**Dokumentum beolvasása fájlba**

**1.** Válassza a Scan (Lapolvasás) lapot, és adja meg a lapolvasási beállításokat: eredetitípus, méret, fájlnév stb. A fájlformátum (TIFF, JPEG) beállításához nyomja meg a Settings (Beállítások) gombot, ekkor megjelenik a Scan Settings (Lapolvasási beállítások) párbeszédablak.

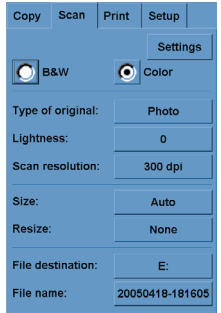

A további beállításokat, például a margókat, az elrendezést és a hordozóprofilt később állíthatja be a Setup (Beállítás) lapon, mielőtt a fájlból nyomtatna.

- **2.** Kattintson a **File destination** (Fájl beolvasása ide) gombra, hogy kiválassza a célmappát a merevlemezen vagy a CD-meghajtón.
- **3.** Új név megadásához kattintson a **File name** (Fájlnév) gombra. Az alapértelmezett fájlnév az aktuális dátumból és időből áll.

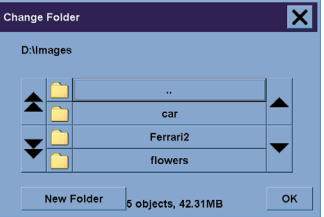

- A nyilak segíségével válassza ki a listából a kívánt mappát.
- A szülőmappába a három ponttal (...) jelölt gomb megnyomásával juthat el.
- A mappa megadásához kattintson a mappa nevére.
- Az aktuális mappában a **New Folder** (Új mappa) gomb megnyomásával hozhat létre új mappát.
- A Scan (Lapolvasás) lapra való visszatéréshez kattintson az **OK** gombra.
- 4. A beolvasás indításához kattintson a Scan to file (Beolvasás fájlba) gombra **. E**
- **5.** A fájl megjelenítéséhez vagy törléséhez lásd: Fájl megtekintése és törlése.

# <span id="page-16-0"></span>**Fájl nyomtatása**

A fájlok nyomtatását egy kényelmes nyomtatási listáról állíthatja be és vezérelheti. A másolatok számát beállíthatja az egyes fájlok esetében, illetve megadhatja a teljes sorozat kinyomtatásának a számát (hány alkalommal kívánja kinyomtatni a teljes listát), valamint használhatja a két beállítás kombinációját is.

- **1.** Ha még nem rendelkezik hordozóprofillal ahhoz a papírtípushoz, amelyre nyomtatni szeretne, létre kell hoznia egyet. Lásd: Új hordozóprofil létrehozása.
- **2.** Válassza a Print (Nyomtatás) lapot.

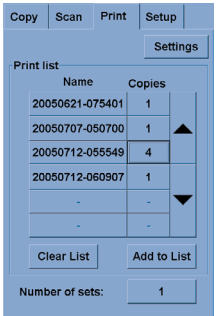

A Print (Nyomtatás) párbeszédablak megnyitásakor a Copy (Másolás) gomb $\Box \textcolor{red}{\Phi}$  Print (Nyomtatás) gombra változik.

A Print list (Nyomtatási lista) részen az aktuálisan nyomtatásra kiválasztott fájlok jelennek meg. Ha a lista üres, vagy ha módosítani kívánja azt, akkor az **Add to List** (Hozzáadás a listához) gombra kattintva kiválaszthat fájlokat.

- **3.** Ellenőrizze vagy módosítsa a Setup (Beállítás) lap beállításait. A Setup (Beállítás) lap aktuális beállításai, például margók, elrendezés, nyomtató és hordozóprofil, az egész nyomtatási feladatra vonatkoznak.
- **4.** A listában szereplő fájlok nyomtatóra küldéséhez kattintson a Print (Nyomtatás) gombra 4.

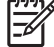

**Megjegyzés** A Print (Nyomtatás) lap a Scan (Lapolvasás) lap segítségével létrehozott fájlok nyomtatására szolgál; azzal nem lehet más forrásból származó fájlokat nyomtatni.

# **Fájl megtekintése és törlése**

- **1.** Válassza a Print (Nyomtatás) lapot.
- **2.** Kattintson az **Add to List** (Hozzáadás a listához) gombra.
- **3.** Kattintson a listában szereplő fájl nevére.
- **4.** Kattintson a **View** (Megtekintés) vagy a **Delete** (Törlés) gombra.

# <span id="page-17-0"></span>**Vastag papír vagy karton beolvasása**

A lapolvasó alkalmas nehéz bevonatos papír vagy kartonlap beolvasására.

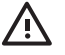

**FIGYELEM!** A lapolvasó nem támogat egyéb vastag anyagokat, azok kárt okozhatnak benne. A beolvasás előtt távolítsa el a gemkapcsokat vagy az egyéb, a lapolvasót esetleg károsító anyagokat.

**1.** A lapolvasó kezelőpaneljén nyomja meg az Automatic Thickness Adjustment Control (Automatikus vastagságbeállítás) gombot.

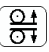

- **2.** A betöltő nyílás magasságának növeléséhez nyomja meg és tartsa nyomva a fel nyilat, amíg elegendő hely nem áll rendelkezésre a dokumentum behelyezéséhez. A betöltő nyílás magassága 2–15 mm között állítható.
- **3.** Helyezze be a dokumentumot.
- **4.** Nyomja meg és tartsa nyomva a le nyilat, amíg a betöltő nyílás befejezi a beállítást.
- **5.** Végezzen el egy próbabeolvasást a hibák ellenőrzéséhez. A hibákat könnyebben felismerheti egy tiszta átlós vonallal rendelkező kép esetében.

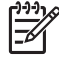

**Megjegyzés** Nagy méretű dokumentum esetén szükség lehet arra, hogy két kézzel fogja meg azt a lapolvasóba való betöltéskor, illetve annak kiadásakor.

Ha a vonalak nem egyenletesek, végezze el a következő lépéseket:

**1.** A Setup (Beállítás) lapon kattintson az **Options** (Beállítások) gombra, majd a **Scanning** (Beolvasás) gombra.

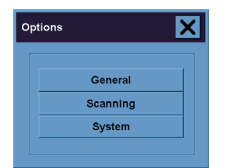

**2.** A Scan Options (Lapolvasási beállítások) párbeszédablakban kattintson a **Scanner** (Lapolvasó) gombra.

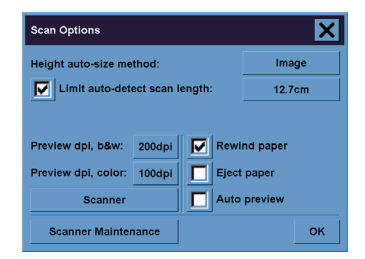

<span id="page-18-0"></span>**3.** A Scanner (Lapolvasó) párbeszédablakban kattintson a **Setup** (Beállítás) gombra.

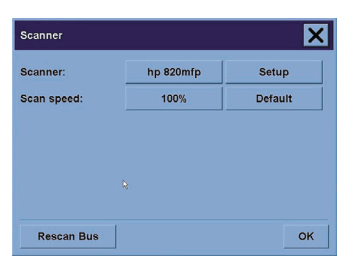

**4.** Válassza az Extended Thickness (Bővített vastagság) lapot, majd jelölje be a "Use extended thickness paper handling" (Bővített vastagságú papír kezelésének használata) jelölőnégyzetet.

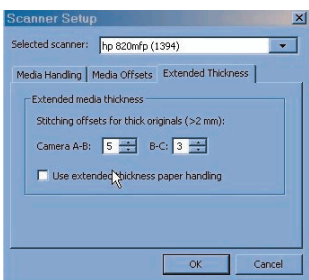

- **5.** Módosítsa a lapolvasó kameráinak értékét. Általában csak pozitív értékeket kell használni.
- **6.** Hajtson végre próbabeolvasást, és módosítsa az értékeket, amíg elégedett nem lesz a vonalak egyenletességével.
- **7.** A beállítások elfogadásához kattintson az **OK** gombra.

Ismételje ezt a műveletet, amíg elégedett nem lesz az eredménnyel.

A betöltő nyílás magasságának normál helyzetbe való visszaállításához végezze el az alábbi lépéseket:

- **1.** Vegyen ki minden anyagot a betöltő nyílásból.
- **2.** Nyomja meg az Automatic Thickness Adjustment Control (Automatikus vastagságbeállító vezérlés) gombot.
- **3.** Nyomja meg és tartsa nyomva a le nyilat, amíg a betöltő nyílás be nem fejezte a beállítást.

A betöltő nyílást ne hagyja hosszú ideig a minimális magasságnál magasabb beállításon. A lapolvasó rendszeres időközönként automatikus önbeállító műveletet hajt végre, de csak akkor, ha a betöltő nyílás magassága minimális értékre van állítva.

## **Másolatok előnézeti képének megtekintése**

Az előnézet funkció segítségével vizuális úton szabályozhatja a dokumentum méretét és margóit, és módosíthatja vagy áthelyezheti papírkeretet a képen. A dokumentum méretét a Copy (Másolás) lap

párbeszédablakában megadott méretbeállítások határozzák meg. A papírkeret méretét és vastagságát az előnézeti ablakban az Input Size (Dokumentum mérete), az Output Size (Másolat mérete) és a Margins (Margók) beállítás határozza meg.

Új előnézeti kép betöltéséhez nyomia meg a Preview (Előnézet) gombot  $\Box$ 

### **Egész nagyítása**

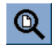

A méret és a margók beállításához az egész képet tartalmazó nézetre van szükség. Ezzel a funkcióval átméretezi a képet úgy, hogy az pontosan illeszkedjen az előnézeti ablakba.

#### **Nagyítás**

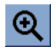

A nagyítás középpontja az előnézeti ablak közepén található. Tartsa nyomva a Zoom in (Nagyítás) gombot a kívánt nagyítási mérték eléréséig.

#### **Kicsinyítés**

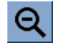

A kicsinyítés középpontja az előnézeti ablak közepén található. Tartsa nyomva a Zoom Out (Kicsinyítés) gombot a kívánt kicsinyítési mérték eléréséig.

### **Egy-az-egyben pixel nézet**

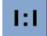

A képen egy beolvasási pixel egy képernyőpixelnek felel meg.

#### **Papírkeret átméretezése**

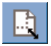

A Resize Paper Frame (Papírkeret átméretezése) eszköz elsősorban nem szabványos papírméretek másolása esetén hasznos.

Bekapcsolt állapotában a Resize Paper Frame Tool (Papírkeret átméretezése eszköz) részekre osztja a papírkeret által határolt területet. Ha megérint egy részt, a legközelebbi keretoldal vagy sarokpont az új helyzetbe kerül át.

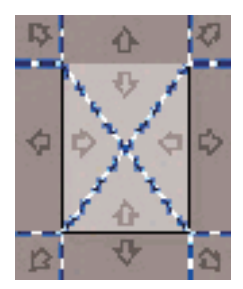

### **Áthelyezés eszköz**

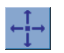

A kép mozgatásával annak bármelyik részét az előnézeti ablak közepébe helyezheti vagy láthatóvá teheti azt.

A képet kétféleképpen helyezheti át:

- A képet az ablak bármelyik részére áthúzva.
- A képernyőn bármelyik pont megérintésével az az előnézeti ablak középpontjába kerül.

### **A papírkeret pozícionálása**

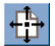

A papírkeret közvetlenül az előnézeti ablakban pozícionálható, és vizuálisan megadhatja a másolási területet is.

A keretet háromféleképpen helyezheti át:

- A képernyő bármelyik részére húzva. Képzelje azt, hogy megfogja a keretet és azt a kép fölött húzogatia.
- A képernyőn bármelyik pont megérintésével az a papírkeret új középpontja lesz.

Ez a módszer különösen akkor hasznos, ha helyi tesztszalagokat készít nyomtatáshoz. Segítségével folyamatosan és gyorsan helyezheti át a keretet a tesztelni kívánt fontos területek köré.

A szélek kihúzásával átméretezheti a papírkeretet, ezzel helyettesítve a Resize Paper Frame (Papírkeret átméretezése) eszközt.

### **Bal oldal és jobb oldal beigazítása**

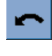

<span id="page-21-0"></span>Az eredeti példány ferdén jelenik meg az Előnézeti ablakban. Nem kell újra betöltenie az eredeti példányt. A kép papírkerethez való illesztése érdekében kattintson a beigazítási gombokra.

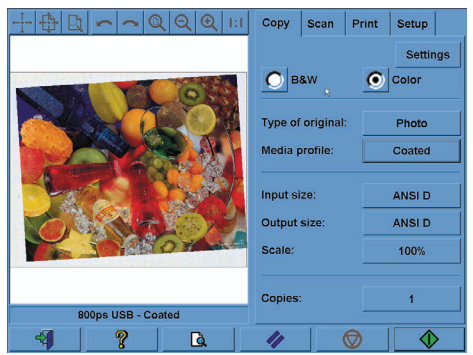

A Copy (Másolás) vagy a Scan (Lapolvasás) lapon a Settings (Beállítások) gombot megnyomva kiválaszthatja az Auto-align (Automatikus igazítás) beállítást is. Ez automatikusan elvégzi a kép beigazítását. Ha nem elégedett az eredménnyel, nyomja meg a Reset alignment (Beigazítás visszaállítása) gombot, majd kattintson az OK gombra, és igazítsa be kézzel a képet az Align Left (Bal oldal igazítása) és az Align Right (Jobb oldal igazítása) gombok segítségével.

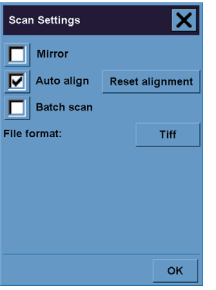

# **Új nyomtató hozzáadása**

A lapolvasó szoftver nyomtatólistájához az alábbi módon adhat hozzá új HP Designjet nyomtatót:

**1.** Nyomja meg a Setup (Beállítás) lapon az **Options** (Beállítások) gombot.

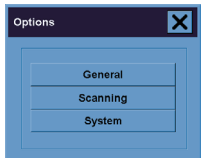

<span id="page-22-0"></span>**2.** Kattintson a **System** (Rendszer) gombra.

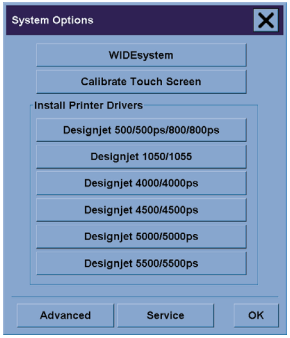

- **3.** Kattintson arra a gombra, amelyen a hozzáadni kívánt nyomtató neve látható.
- **4.** Kövesse a képernyőn megjelenő utasításokat.

## **Fájlok mentése CD-re vagy DVD-re**

A HP Designjet nyomtató ugyanolyan egyszerű módon képes CD-re vagy DVD-re írni, ahogy más tárolóeszközre is.

- **1.** Helyezzen be egy üres CD-t vagy DVD-t az érintőképernyő CD/DVD-meghajtójába. Félig használt CD-re vagy DVD-re is írhat, ha a lemez nincs "lezárva".
- **2.** Hajtsa végre a beolvasás vagy a másolás szokásos lépéseit, de a fájlokat az E: meghajtóra küldje (a CD/DVD-meghajtóra).
- **3.** Az írás végeztével a meghajtó általában automatikusan kiadja a lemezt. Ellenkező esetben nyomja meg a meghajtó kiadás gombját a lemez kiadásához. A lemez kiadása előtt körülbelül 45 másodpercnyi késleltetési idő telik el.

## **A megosztott mappa elérése számítógépről**

A lapolvasó rendszer egy megosztott mappát biztosít (**D:\images**), amelyet hálózaton keresztül más számítógépekről is el lehet érni. Biztonsági okokból a lapolvasó rendszer egyéb mappáit nem lehet elérni hálózatról. Ezért a beolvasott képek más számítógépről való eléréséhez mentse azokat a **D:\images** mappába.

Egy kapcsolat hálózaton keresztüli létrehozásához ismernie kell a lapolvasó rendszer IP-címét. Az IP-címet az alábbi lépések végrehajtásával jelenítheti meg a lapolvasó érintőképernyőjén:

- **1.** Nyomja meg a Setup (Beállítás) lapot az érintőképernyőn.
- **2.** Nyomja meg a Setup (Beállítás) lapon az **Options** (Beállítások) gombot.
- **3.** Az Options (Beállítások) ablakban kattintson a **General** (Általános) gombra.
- **4.** A General (Általános) ablakban kattintson az **About** (Névjegy) gombra.
- **5.** A lapolvasó IP-címét az About (Névjegy) ablak információi között találja meg.

#### **A megosztott mappa elérése Windows XP operációs rendszer esetében**

- **1.** A számítógép asztalán kattintson duplán a **Hálózati helyek** ikonra.
- **2.** A Hálózati helyek ablakban kattintson duplán a **Hálózati hely hozzáadása** parancsra.
- **3.** A Hálózati hely hozzáadása varázsló ablakban kattintson a **Válasszon másik hálózati helyet** lehetőségre, majd kattintson a **Tovább** gombra.
- **4.** Az **Internet- vagy hálózati cím** mezőbe írja be: http://lapolvasó\_ip/images, ahol a lapolvasó\_ip a lapolvasó IP-címét jelöli, majd kattintson a **Tovább** gombra.
- **5.** Adja meg azt a nevet, amelyet a számítógépen a mappára való hivatkozásra kíván használni, majd kattintson a **Tovább** gombra.

A továbbiakban a megosztott mappát a **Hálózati helyek** ikonra duplán kattintva érheti el, az új mappaként jelenik meg a Hálózati helyek ablakban. Az egyszerűbb elérés érdekében, amennyiben kívánja, kihúzhatja a mappát az asztalra.

### **A megosztott mappa elérése Windows 2000 operációs rendszer esetében**

- **1.** A számítógép asztalán kattintson duplán a **Hálózati helyek** ikonra.
- **2.** A Hálózati helyek ablakban kattintson duplán a **Hálózati hely hozzáadása** parancsra.
- **3.** A Hálózati hely hozzáadása varázsló ablakában írja be: http://lapolvasó\_ip/images, ahol a lapolvasó\_ip a lapolvasó IP-címét jelöli, majd kattintson a **Tovább** gombra.
- **4.** Adja meg azt a nevet, amelyet a számítógépen a mappára való hivatkozásra kíván használni, majd kattintson a **Befejezés** gombra.

A továbbiakban a megosztott mappát a **Hálózati helyek** ikonra duplán kattintva érheti el, az új mappaként jelenik meg a Hálózati helyek ablakban. Az egyszerűbb elérés érdekében, amennyiben kívánja, kihúzhatja a mappát az asztalra.

### **A megosztott mappa elérése Windows 98 operációs rendszer esetében**

- **1.** A számítógép asztalán kattintson duplán a **Sajátgép** ikonra.
- **2.** A Sajátgép ablakban kattintson duplán a **Webmappák** ikonra.
- **3.** A Webmappák ablakban kattintson duplán a **Webmappa hozzáadása** elemre.
- **4.** A Webmappa hozzáadása ablakban írja be: http://lapolvasó\_ip/images, ahol a lapolvasó\_ip a lapolvasó IP-címét jelöli, majd kattintson a **Tovább** gombra.
- **5.** Adja meg azt a nevet, amelyet a számítógépen a mappára való hivatkozásra kíván használni, majd kattintson a **Befejezés** gombra.

A továbbiakban a megosztott mappát a **Sajátgép**, majd a **Webmappák** ikonra duplán kattintva érheti el, az új mappaként jelenik meg a Webmappák ablakban. Az egyszerűbb elérés érdekében, amennyiben kívánja, kihúzhatja a mappát az asztalra.

### <span id="page-24-0"></span>**A megosztott mappa elérése Mac OS X operációs rendszer esetében**

- **1.** A Go (Ugrás) menüben válassza a **Connect to Server** (Kapcsolódj a szerverre) parancsot.
- **2.** A Kapcsolódj a szerverre (Kapcsolódj a szerverre) ablakban írja be: http://lapolvasó\_ip/ images, ahol a lapolvasó\_ip a lapolvasó IP-címét jelöli, majd kattintson a **Connect** (Kapcsolódj) gombra.

## **Szín beállítása**

A Copy (Másolás) vagy Scan (Lapolvasás) lapon a Type of Original (Eredetitípus) gombra kattintva megjelenik a Type of Original Setup (Eredetitípus beállítása) ablak, amelyben a beolvasott képek színeinek módosítására szolgáló beállításokat talál.

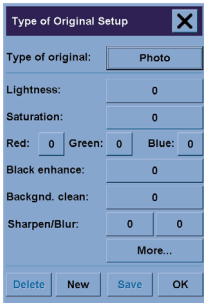

A végrehajtott módosítások mentéséhez kattintson a **Save** (Mentés) gombra.

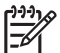

**Megjegyzés** A lapolvasó az aktuális hordozóprofilba menti el a módosításokat.

# **A lapolvasó számlák be- és kikapcsolása**

- **1.** Válassza a Setup (Beállítás) lapot.
- **2.** Kattintson az **Account** (Számla) gombra.
- **3.**

- Nyomia meg a Tool (Eszköz) gombot , ha szükséges.
- **4.** A számlázás ablakban:
	- Nyomja meg a **Delete** (Törlés) gombot az aktuális számla törléséhez (az aktuális számla neve az ablakban látható).
	- Nyomja meg a **New** (Új) gombot új számla létrehozásához, majd adja meg az új számla nevét. Az új számla automatikusan az aktuális számla lesz.
- <span id="page-25-0"></span>● Nyomja meg a **Rename** (Átnevezés) gombot az aktuális számla átnevezéséhez.
- Nyomja meg a **Reset** (Visszaállítás) gombot az aktuális számla visszaállításához (minden érték nulla lesz).

A fenti gombok bármelyikének megnyomása után a program a rendszergazda jelszavának megadását kéri.

# **Másolatok szétválogatása**

- **1.** Válassza a Print (Nyomtatás) lapot.
- **2.** Kattintson az **Add to List** (Hozzáadás a listához) gombra.
- **3.** A jelölőnégyzetek segítségével válasszon ki több nyomtatandó fájlt.
- **4.** Nyomja meg a **Number of Sets** (Sorozatok száma) gombot, és válassza ki a nyomtatni kívánt másolatok számát.
- **5.** Nyomja meg a **Print** (Nyomtatás) gombot.

A kiválasztott fájlok sorozatot alkotnak, amelyről megadott számú másolat készül.

# **Az üveg megtisztítása**

- **1.** Kapcsolja ki a lapolvasót, és húzza ki a lapolvasó tápkábelét.
- **2.** Nyomja le betöltő nyílás közelében, a beolvasási terület fedelének két oldalán található két nyomógombot. Ezzel kioldja a beolvasási terület fedelének zárszerkezetét.
- **3.** A két nyomógombot lenyomva tartva helyezze be a szabadon maradt ujjait a betöltő nyílásba, és hajtsa fel a beolvasási terület fedelét. A beolvasási terület ekkor elérhetővé válik tisztítás céljából.
- **4.** Az üveglapot óvatosan törölje le nem szálasodó és enyhe, nem karcoló üvegtisztítóval megnedvesített ruhával.

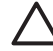

**VIGYÁZAT** Ne használjon súrolóport, acetont, benzolt vagy hasonló vegyszereket tartalmazó folyadékot. Ne spricceljen folyadékot közvetlenül a lapolvasó üveglapjára vagy a lapolvasó egyéb részeibe.

Az üveglap élettartama a fölötte elhaladó papírtípusoktól függ. A súrlódó hordozók, például a (mylar) használata idő előtti kopáshoz vezethet; ilyen esetben az üveglap cseréje a vásárló felelőssége.

**5.** Szárítsa meg teljesen az üveglapot egy másik tiszta, száraz, nem szálasodó ruhával, például azzal, ami a karbantartási készlethez tartozik.

# <span id="page-26-0"></span>**Az energiatakarékos üzemmód és az ébresztés időzítőinek beállítása**

- **1.** Válassza a Setup (Beállítás) lapot.
- **2.** Kattintson az **Options** (Beállítások) gombra.
- **3.** Kattintson a **System** (Rendszer) gombra.
- **4.** Kattintson a **WIDEsystem** (WIDE-rendszer) gombra.
	- Az automatikus bekapcsolás aktiválásához jelölje be az adott naphoz tartozó jelölőnégyzetet az On (Bekapcsolás) oszlopban.

Az idő módosításához jelölje ki az óraértéket, majd nyomja meg a fel vagy le gombot, ezután jelölje ki a percértéket, és ismételje meg a műveletet. Adja meg a napszakot: AM (DE) vagy PM (DU), majd nyomja meg a fel vagy le gombot.

- Az automatikus kikapcsolás aktiválásához jelölje be az adott naphoz tartozó jelölőnégyzetet az Off (Kikapcsolás) oszlopban, majd állítsa be az időt a fenti leírásnak megfelelően.
- **5.** A változtatások érvénybe léptetéséhez és a beállítás folytatásához nyomja meg az **Apply** (Alkalmazás) gombot, vagy nyomja meg az **OK** gombot a változtatások érvénybe léptetéséhez és a WIDE-rendszerből való kilépéshez.

# **3 Az a probléma, hogy...**

Ha az alábbiakban ismertetett hibáktól eltérő hibát tapasztal a lapolvasóval, a lapolvasó online útmutatójában kereshet további tájékoztatást.

- Villog a diagnosztika jelzőfény
- Villog a várakozás jelzőfény
- A diagnosztika és a várakozás jelzőfény egyaránt villog
- A lapolvasón figyelmeztető üzenet jelenik meg
- Nem megfelelő nyelven jelenik meg a lapolvasó szoftvere
- Nem indul el a lapolvasó szoftvere
- A számítógép nem képes a CD- vagy DVD-lemez olvasására
- Nem hozható létre hordozóprofil
- Csíkok láthatók a beolvasott képen

# <span id="page-29-0"></span>**Villog a diagnosztika jelzőfény**

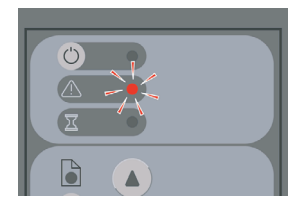

Valószínűleg meg kell tisztítani a lapolvasási területet. Végezze el az online útmutatónak megfelelően a rutin karbantartási eljárásokat, többek között a tisztítást. Amikor végzett a karbantartással, indítsa újra a lapolvasót.

Ha a jelzőfény továbbra is villog, előfordulhat, hogy a kamera helyzete nem megfelelő. Ebben az esetben lépjen kapcsolatba a HP ügyfélszolgálatával.

# **Villog a várakozás jelzőfény**

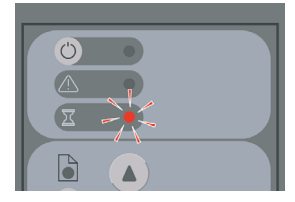

Ez azt jelzi, hogy a lapolvasónak beállításmódosítást kellene végeznie, de nem képes azt megtenni. Távolítsa el az összes papírt a lapolvasóból, ellenőrizze, hogy a betöltő nyílás magassága a minimálisra van-e állítva, és várja meg, amíg a jelzőfény elalszik.

# **A diagnosztika és a várakozás jelzőfény egyaránt villog**

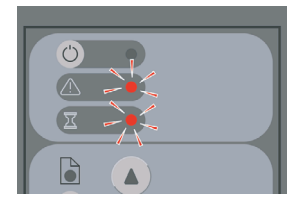

Ebben az esetben ne foglalkozzon a várakozás jelzőfénnyel, elegendő a diagnosztika jelzőfény villogására reagálni. Lásd: Villog a diagnosztika jelzőfény.

# <span id="page-30-0"></span>**A lapolvasón figyelmeztető üzenet jelenik meg**

A lapolvasó bizonyos körülmények között karbantartás elvégzését javasolhatja:

- A lapolvasó-karbantartás funkciót legalább 30 napja nem futtatták.
- A lámpa minősége nem megfelelő. Egyúttal a szűrőt is ki kell cserélni.
- Az üveglap minősége nem megfelelő.
- Az eredeti háttér minősége nem megfelelő.

Ha ezen üzenetek bármelyike megjelenik, tanulmányozza az online kézikönyvet a javasolt karbantartási eljárásokkal kapcsolatos tudnivalókért.

# **Nem megfelelő nyelven jelenik meg a lapolvasó szoftvere**

Ha a lapolvasó szoftvere nem a megfelelő nyelven jelenik meg, a következőképpen módosíthatja:

- **1.** Nyomja meg a Setup (Beállítás) lapon az **Options** (Beállítások) gombot.
- **2.** Kattintson a **System** (Rendszer) gombra.
- **3.** Nyomja meg az **Advanced** (Speciális) gombot, és írja be a rendszergazda jelszavát.
- **4.** Nyomja meg a **Change Language** (Nyelv módosítása) gombot.
- **5.** Válassza ki a kívánt nyelvet.

Várja meg, amíg a rendszer leáll, majd újraindul.

# **Nem indul el a lapolvasó szoftvere**

Ha nem indul el a lapolvasó szoftvere az érintőképernyő bekapcsolásakor, akkor kapcsolja ki, majd kapcsolja be ismét.

Ha a szoftver többszöri próbálkozásra sem indul el, telepítse újra azt a lapolvasórendszerhez kapott "System Recovery" (Rendszervisszaállítás) DVD-lemez segítségével.

- **1.** Kapcsolja be a rendszert, és helyezze be a "System Recovery" (Rendszervisszaállítás) DVD-t a DVDmeghajtóba.
- **2.** Kapcsolja ki az érintőképernyőt, majd kapcsolja be újra.
- **3.** Kövesse a képernyőn megjelenő utasításokat.
- **4.** Amikor végzett a szoftver újratelepítésével, a rendszer felszólítja a DVD-lemez eltávolítására és az érintőképernyő újraindítására.
- **5.** Amikor az érintőképernyő újraindul, kalibrálnia kell a mutatóeszköz pozícióját. Ehhez érintse meg a három megjelenő elemet. A jó minőségű, következetes kalibrálás érdekében álljon szokványos, kényelmes módon, és használja az érintőképernyő működtetéséhez általában használt mutatóeszközt (ujját vagy egyéb eszközt).
- <span id="page-31-0"></span>**6.** A három elem megérintése után érintse meg az érintőképernyő bármely részét. Ha elégedett a kalibrálással, nyomja meg a **Yes** (Igen) gombot. Ha a rendszer az újraindítását kéri, nyomja meg a **No** (Nem) gombot.
- **7.** Megjelenik a nyelv kiválasztására szolgáló képernyő. Válassza ki a Designjet Scan alkalmazáshoz használni kívánt nyelvet. Az érintőképernyő automatikusan a kiválasztott nyelven indul újra.
- **8.** Várja meg, amíg az operációs rendszer újra betöltődik. A művelet befejezésekor az érintőképernyőn a Designjet Scan alkalmazás Copy (Másolás) lapja látható.

# **A számítógép nem képes a CD- vagy DVD-lemez olvasására**

A lapolvasó a Joliet-kiterjesztéssel kiegészített ISO 9660-as szabvánnyal kompatibilis CD-ket és DVD-ket készít. Ez a szabvány általánosan támogatott, de nem garantálható, hogy minden számítógép be tudja olvasni.

# **Nem hozható létre hordozóprofil**

Ellenőrizze, hogy a lapolvasó és a nyomtató is be van-e kapcsolva, és készen áll-e a szokásos használatra.

# **Csíkok láthatók a beolvasott képen**

Ha a probléma akkor is látható, amikor a képet a képernyőn ellenőrzi, valószínű, hogy az üveg piszkos vagy karcos. A hiba elhárításához először tisztítsa meg az üveget (lásd: Az üveg megtisztítása). Ha a probléma továbbra is fennáll, előfordulhat, hogy ki kell cserélni az üveget.

# **4 Jogi tudnivalók**

- Korlátozott garancia világszerte HP Designjet 820mfp lapolvasó
- Szabályozási nyilatkozatok
- MEGFELELŐSÉGI NYILATKOZAT

# <span id="page-33-0"></span>**Korlátozott garancia világszerte – HP Designjet 820mfp lapolvasó**

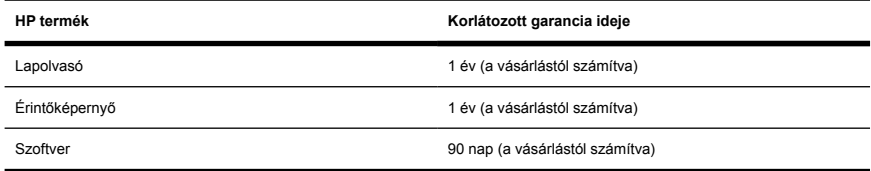

### **A. A HP korlátozott garancia feltételei**

- **1.** A Hewlett-Packard (HP) garancia Önnek, mint végfelhasználónak a HP, mint gyártó kifejezett, korlátozott garanciajogait biztosítja. Továbbá az érvényes helyi jogszabályok vagy a HP céggel kötött speciális írásos megállapodás alapján egyéb jogokat is szerezhet.
- **2.** A HP garantálja, hogy szokásos használat esetén a fent megnevezett HP termékek anyaga és kivitelezése a fentiekben megadott korlátozott garancia ideje alatt nem hibásodik meg. A korlátozott garancia ideje a vásárlás napján kezdődik. A vásárlás dátumát az eladási vagy szállítási bizonylattal igazolhatja, amelyen szerepel a termék vásárlásának időpontja. Lehet, hogy a garanciális szerviz igénybe vételéhez igazolnia kell a vásárlás dátumát. A jelen dokumentumban szereplő feltételek és kikötések alapján akkor jogosult a garanciális szervizre, ha a HP termékek javítása vagy cseréje a korlátozott garancia idején belül válik szükségessé.
- **3.** Szoftvertermékek esetén a HP által vállalt garancia kizárólag a programutasítások végrehajtásának hibáira terjed ki. A HP nem garantálja a termékek megszakítás nélküli vagy hibamentes működését.
- **4.** A HP garanciája nem érvényes az alábbi esetekben:
	- **a.** helytelen használat, nem megfelelő vagy elégtelen karbantartás vagy módosítás eredményeként meghibásodó készülékek;
	- **b.** nem a HP által biztosított, illetve a HP által nem támogatott szoftver, csatlakozó vagy alkatrész használata;
	- **c.** a műszaki adatokon kívül eső paraméterekkel történő üzemeltetés;
	- **d.** a fehér háttéranyag és az üveglap normál használatból eredő elhasználódása.

A HP Designjet 820mfp lapolvasó esetén a HP garanciája nem terjed ki a rutinjellegű karbantartási munkálatokra, például a tisztításra és a megelőző jellegű karbantartási szolgáltatásokra (beleértve a karbantartási csomaghoz tartozó alkatrészeket és a HP szakembereinek kiszállását).

**5.** MEGHATÁROZOTT IDŐNKÉNT BIZTONSÁGI MÁSOLATOT KELL KÉSZÍTENIE AZ ÉRINTŐKÉPERNYŐ MEREVLEMEZÉN VAGY EGYÉB TÁROLÓESZKÖZÖKÖN TÁROLT ADATOKRÓL AZ ESETLEGES MEGHIBÁSODÁSOK, VÁLTOZÁSOK VAGY AZ ADATVESZTÉS ELKERÜLÉSE ÉRDEKÉBEN. MIELŐTT BÁRMELYIK EGYSÉGET VISSZAKÜLDENÉ SZERVIZELÉSRE, KÉSZÍTSEN BIZTONSÁGI MÁSOLATOT AZ ADATOKRÓL, ÉS TÖRÖLJÖN LE RÓLA MINDEN BIZALMAS, VÉDETT VAGY SZEMÉLYES INFORMÁCIÓT. A HP NEM VÁLLAL FELELŐSSÉGET AZ ÉRINTŐKÉPERNYŐ MEREVLEMEZÉN VAGY EGYÉB TÁROLÓESZKÖZÖN TÁROLT FÁJLOK MEGSÉRÜLÉSÉÉRT VAGY ELVESZTÉSÉÉRT. A HP NEM FELELŐS AZ ELVESZTETT FÁJLOK VAGY ADATOK VISSZAÁLLÍTÁSÁÉRT.

- **6.** Az Ön kizárólagos jogorvoslati lehetőségei a hibás HP termékekre vonatkozóan a következők:
	- **a.** A korlátozott garancia idején belül a HP kicseréli a hibás HP szoftvereket vagy fogyóeszközöket, melyekre a korlátozott garancia kiterjed, és leszállít egy másik terméket a hibás termék kicserélése céljából.
	- **b.** A garancia idején belül a HP saját döntése alapján a helyszínen megjavíthatja vagy kicserélheti a hibás hardverterméket vagy alkatrészt. Amennyiben a HP az alkatrész cseréje mellett dönt, (i) elküldi Önnek a cserealkatrészt a hibás termék helyett, és (ii) ha szükséges, távsegítséget nyújt az alkatrész beszereléséhez.
	- **c.** Abban a valószínűtlen esetben, ha a HP a garancia alá tartozó hibás terméket nem tudja megjavítani, illetve kicserélni ésszerű időn belül a hibáról való értesítés kézhezvételét követően, akkor visszafizeti a termék vételárát.
- **7.** A HP nem köteles kicserélni a terméket vagy visszafizetni a vételárat, amíg a vásárló vissza nem küldi számára a hibás adathordozót, kelléket, hardverterméket vagy alkatrészt. A jelen garancia hatálya alatt eltávolított összetevők, alkatrészek, kellékek, adathordozók vagy hardvertermékek a HP tulajdonát képezik. Mindazonáltal a HP lemondhat azon jogáról, hogy megkövetelje a hibás alkatrész visszaküldését.
- **8.** Egyéb rendelkezés hiányában és a helyi törvények által engedélyezett keretek között a HP termékeit új anyagok vagy új és azzal teljesítményben és megbízhatóságban egyenértékű használt anyagok felhasználásával gyárthatja. A HP a termékek javítását vagy cseréjét elvégezheti (i) a javított vagy kicserélt termékekkel egyenértékű termékekkel, melyek előzőleg már használatban voltak; vagy (ii) az eredeti, már nem gyártott termékkel egyenértékű termékkel.
- **9.** A GARANCIA MINDEN ORSZÁGBAN ÉRVÉNYES ÉS ÉRVÉNYESÍTHETŐ AZ OLYAN ORSZÁGOKBAN, AHOL A HP VAGY ANNAK HIVATALOS SZOLGÁLTATÓI GARANCIÁLIS SZERVIZSZOLGÁLTATÁST NYÚJTANAK, ÉS AHOL A HP AZ ÉRINTETT TERMÉKET FORGALMAZZA, A GARANCIÁBAN RÖGZÍTETT FELTÉTELEKNEK ÉS KIKÖTÉSEKNEK MEGFELELŐEN. AZONBAN A GARANCIÁLIS SZERVIZ ELÉRHETŐSÉGE, VALAMINT A VÁLASZADÁSI IDŐ ORSZÁGONKÉNT ELTÉRŐ LEHET. A HP SEMMILYEN ESETBEN SEM MÓDOSÍTJA EGY TERMÉK FORMÁJÁT, FELSZERELTSÉGÉT VAGY MŰKÖDÉSÉT ANNAK ÉRDEKÉBEN, HOGY ÜZEMELTETHETŐ LEGYEN EGY OLYAN ORSZÁGBAN, AHOL AZT JOGI VAGY TÖRVÉNYI KORLÁTOZÁSOK EREDETILEG NEM TESZIK LEHETŐVÉ.
- **10.** Kiegészítő szolgáltatásokra vonatkozó szerződéseket bármely hivatalos HP szerviz köthet, amennyiben az adott terméket a HP vagy egy hivatalos importőr forgalmazza.
- **11.** A HELYI JOGSZABÁLYOK KERETEIN BELÜL KIVÉVE, HA AZT A JELEN JÓTÁLLÁS KIFEJEZETTEN ELŐÍRJA – SEM A HP, SEM KÜLSŐ SZÁLLÍTÓI NEM VÁLLALNAK SEMMILYEN TOVÁBBI (KIFEJEZETT VAGY VÉLELMEZETT) GARANCIÁT A HP TERMÉKEIRE, ÉS ELUTASÍTANAK MINDEN ELADHATÓSÁGRA, VALAMINT AZ ADOTT CÉLNAK VALÓ MEGFELELÉSRE VONATKOZÓ VÉLELMEZETT GARANCIÁT.
- **12.** A jelen HP korlátozott garanciavállalásban foglaltak kizárólag a fentiekben meghatározott HP termékre vonatkoznak. Ezek a feltételek a hatályosak bármely, a HP nyomtató csomagolásában található dokumentációban vagy egyéb anyagban lévő korlátozott garanciavállalásban található feltételekkel szemben (ez alól kivételt képeznek a HP-val kötött külön írásbeli megállapodás feltételei).

### **B. A garancia korlátozásai**

A HELYI JOGSZABÁLYOK KERETEI KÖZÖTT – A JELEN JÓTÁLLÁSBAN RÖGZÍTETT KÖTELEZETTSÉGEK KIVÉTELÉVEL – SEM A HP, SEM KÜLSŐ SZÁLLÍTÓI NEM VONHATÓK FELELŐSSÉGRE SEMMILYEN KÖZVETETT VAGY KÖZVETLEN, KÜLÖNLEGES, VÉLETLENSZERŰ VAGY SZÜKSÉGSZERŰEN BEKÖVETKEZŐ KÁRÉRT SZERZŐDÉS, SZERZŐDÉSEN KÍVÜLI

KÁROKOZÁS VAGY EGYÉB JOGI ÚTON, MÉG ABBAN AZ ESETBEN SEM, HA A HP-T VAGY SZÁLLÍTÓIT TÁJÉKOZTATTÁK AZ ILYEN KÁROK BEKÖVETKEZÉSÉNEK LEHETŐSÉGÉRŐL.

### **C. Helyi jogszabályok**

- **1.** A garancia meghatározott jogokat biztosít a vásárló számára. Önt ezeken felül egyéb jogok is megillethetik, amelyek az Egyesült Államokban államonként, Kanadában tartományonként, a világ egyéb területein pedig országonként eltérőek lehetnek. Javasoljuk, hogy tanulmányozza a hatályos állami, területi vagy országos rendelkezéseket a jogok pontos meghatározása érdekében.
- **2.** Amennyiben a jelen nyilatkozat egyes elemei ellentmondanak a helyi jogszabályoknak, akkor a helyi jogszabályok a mérvadóak. A GARANCIÁBAN RÖGZÍTETT FELTÉTELEK NEM ZÁRJÁK KI, NEM KORLÁTOZZÁK ÉS NEM MÓDOSÍTJÁK A VÁSÁRLÓK HP TERMÉKEKRE VONATKOZÓ, TÖRVÉNY ÁLTAL BIZTOSÍTOTT JOGAIT (KIVÉVE A TÖRVÉNY ÁLTAL ENGEDÉLYEZETT MÉRTÉKET), HANEM AZOK KIEGÉSZÍTÉSEKÉNT SZOLGÁLNAK.

Készült: 2006. január 25.

# <span id="page-36-0"></span>**Szabályozási nyilatkozatok**

Ebben a HP termékben egy lítiumelem van az érintőképernyő alaplapján, amely különleges kezelést igényelhet élettartama végén.

A nyomtatóban használt tintarendszerek aktuális anyagbiztonsági adatlapjait megrendelheti a következő postai címen: Hewlett-Packard Customer Information Center, 19310 Pruneridge Avenue, Dept. MSDS, Cupertino, CA 95014, Egyesült Államok.

A következő weblap is a segítségére lehet: [http://www.hp.com/hpinfo/community/environment/productinfo/](http://www.hp.com/hpinfo/community/environment/productinfo/psis_inkjet.htm) [psis\\_inkjet.htm](http://www.hp.com/hpinfo/community/environment/productinfo/psis_inkjet.htm)

### **Szabályozási termékszám**

A szabályozási azonosítás céljából a termék szabályozási termékszámmal (RMN) rendelkezik. A termékek szabályozási termékszáma:

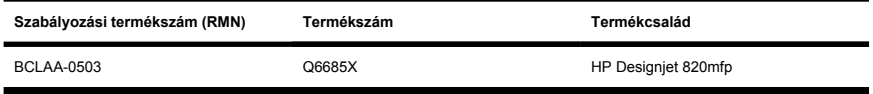

A termék szabályozási termékszámát (RMN) ne keverje össze a terméknévvel (HP Designjet 820mfp lapolvasó) vagy a termékszámmal (Q6685X, ahol az X egyetlen betűt jelent).

### **ELEKTROMÁGNESES KOMPATIBILITÁS (EMC)**

**FIGYELEM!** A termék A osztályú készüléknek minősül. Helyi környezetben a termék rádióinterferenciát okozhat, mely esetben a felhasználónak meg kell tennie a megfelelő intézkedéseket.

### **FCC statements (U.S.A.)**

The U.S. Federal Communications Commission (in 47 cfr15.105) has specified that the following notices be brought to the attention of users of this product.

### **Shielded cables**

Use of shielded data cables is required to comply with the Class A limits of Part 15 of the FCC Rules.

**VIGYÁZAT** Pursuant to Part 15.21 of the FCC Rules, any changes or modifications to this equipment not expressly approved by the Hewlett-Packard Company may cause harmful interference and void the FCC authorization to operate this equipment.

This equipment has been tested and found to comply with the limits for a Class A digital device, pursuant to part 15 of the FCC Rules. These limits are designed to provide reasonable protection against harmful interference in a commercial environment. This equipment generates, uses, and can radiate radio frequency energy and, if not installed and used in accordance with the instructions, may cause harmful interference to radio communications. Operation of this equipment in a residential area is likely to cause harmful interference, in which case users will be required to correct the interference at their own expense.

### **Normes de sécurité (Canada)**

Le présent appareil numérique n'émet pas de bruits radioélectriques dépassant les limites applicables aux appareils numériques de Classe A prescrites dans le réglement sur le brouillage radioélectrique édicté par le Ministére des Communications du Canada.

#### **DOC statement (Canada)**

This digital apparatus does not exceed the Class A limits for radio noise emissions from digital apparatus set out in the Radio Interference Regulations of the Canadian Department of Communications.

### **Korean EMI statement**

사용자 안내문 : A 급 기기

이 기기는 업무용으로 전자파적합등록을 받은 기기이오니, 판매자 또는 사용자는 이 점을 주의 하시기 바라며, 만약 잘못 구입 하셨을 때에는 구입하 곳에서 비업무용으로 교화 하시기 바랍니다.

### **VCCI Class A (Japan)**

この装置は、情報処理装置等雷波障害自主規制協議会(VCCI)の基準 に基づくクラスA情報技術装置です。この装置を家庭環境で使用すると電波 妨害を引き起こすことがあります。この場合には使用者が適切な対策を講ず るよう要求されることがあります。

### **Safety power cord warning**

製品には、同梱された電源コードをお使い下さい。 同梱された電源コードは、他の製品では使用出来ません。

#### **Taiwanese EMI statement**

警告使用者:這是甲類的資訊產品,在居住 的環境中使用時,可能會造成射頻干擾,在 這種情況下,使用者會被要求採取某些適 當的對策.

#### **Chinese EMI statement**

此为A级产品, 在生活环境中, 该 产品可能会造成无线电干扰。在这种情 况下,可能需要用户对其干扰采取切实 可行的措施。

## **Hang**

Geräuschemission (Germany) LpA < 70 dB, am Arbeitsplatz, im Normalbetrieb, nach DIN45635 T. 19.

# <span id="page-39-0"></span>**MEGFELELŐSÉGI NYILATKOZAT**

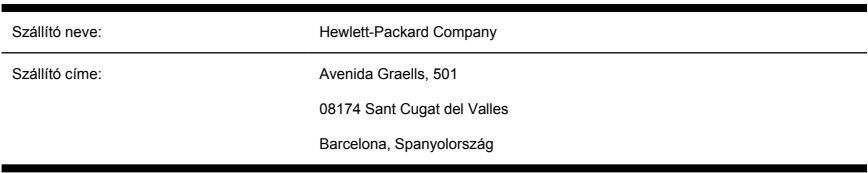

#### a 22-es ISO/IEC irányelv és az EN 45014 szabvány szerint.

### **A szállító igazolja, hogy az alábbi termék:**

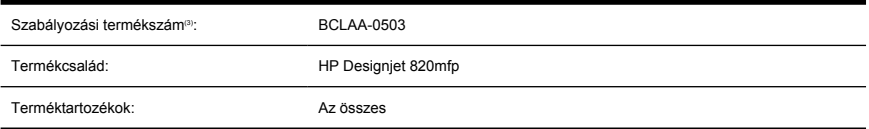

### **megfelel a következő termékspecifikációknak:**

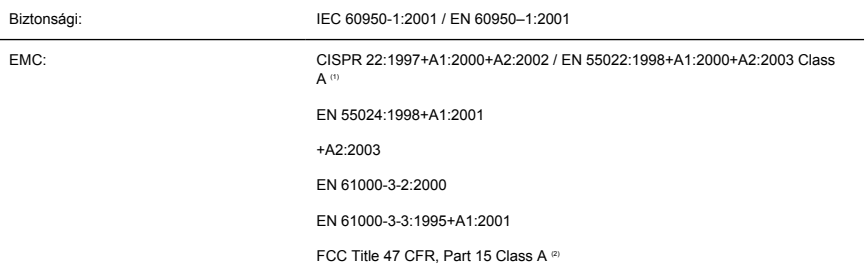

### **További tudnivalók**

A megnevezett termék ezzel megfelel a 73/23/EEC kisfeszültségi irányelvnek és az EMC 89/336/EEC irányelvnek, és ez alapján viseli a CE jelzést.

- **1.** Ez a készülék teljesíti az FCC-rendelkezések 15. része által támasztott feltételeket. Működése kielégíti a következő két feltételt:
	- A termék nem okozhat káros interferenciát, és
	- el kell viselnie minden környező interferenciát, ideértve az olyan interferenciát is, amely nem kívánt működést okozhat.
- **2.** A termék szabályozási termékszámmal rendelkezik, amely szabályozási azonosításra szolgál. A szabályozási termékszám a szabályozási dokumentációban és a tesztjelentésekben a termék fő azonosítója. Ezt a szabályozási számot nem szabad összekeverni a terméknévvel vagy a termékszámokkal.

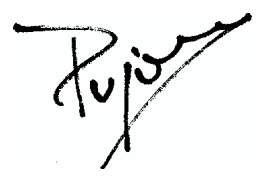

Josep-Maria Pujol Hardver-minőségellenőrzési vezető

Sant Cugat del Valles (Barcelona)

2005. június 27.

### **A helyi szervezettel csak szabályozási ügyekben lépjen kapcsolatba.**

**Európai felelős:** Hewlett-Packard GmbH, HQ-TRE, Herrenberger Strasse 140, 71034 Böblingen, Németország

**Egyesült Államokbeli felelős:** Hewlett-Packard Company, Corporate Product Regulations Manager, 3000 Hanover Street, Palo Alto, CA 94304, USA Telefon: 650-857-1501.

**Ausztrál felelős:** Hewlett-Packard Australia Ltd, Product Regulations Manager, 31–41 Joseph Street, Blackburn, Victoria, 3130, Ausztrália

# **Tárgymutató**

#### **B**

beolvasott dokumentum nyomtatása [11](#page-16-0)

#### **C**

CD, fájlok mentése [17](#page-22-0)

#### **CS**

csíkok a képen [26](#page-31-0)

#### **D**

dokumentum beolvasása fájlba [10](#page-15-0) dokumentum másolása [7](#page-12-0) DVD, fájlok mentése [17](#page-22-0)

**E** érintőképernyő kalibrálása [6](#page-11-0)

#### **F**

fájl megtekintése [11](#page-16-0) fájl nyomtatása [11](#page-16-0) fájlok mentése CD-re vagy DVD-re [17](#page-22-0) fájl törlése [11](#page-16-0)

#### **G**

garancia [28](#page-33-0) garancianyilatkozat [28](#page-33-0)

#### **H**

hordozóprofil létrehozása [7](#page-12-0) hordozóprofilok [7](#page-12-0)

#### **I**

időzítők beállítása [21](#page-26-0)

#### **K**

kalibrálás [6](#page-11-0) karbantartással kapcsolatos figyelmeztetések [25](#page-30-0) kézikönyv használata [2](#page-7-0)

#### **L**

lapolvasó bemutatása [2](#page-7-0) lapolvasó számlák be- és kikapcsolása [19](#page-24-0)

#### **M**

Másolatok előnézeti képének megtekintése [13](#page-18-0) másolatok szétválogatása [20](#page-25-0) Megfelelőségi nyilatkozat [34](#page-39-0) megosztott mappa elérése [17](#page-22-0) mindkét jelzőfény villog [24](#page-29-0)

#### **N**

nem hozható létre hordozóprofil [26](#page-31-0) nem indul [25](#page-30-0) nem megfelelő nyelv [25](#page-30-0)

#### **NY**

nyomtató hozzáadása [16](#page-21-0) nyomtató konfigurálása [16](#page-21-0)

#### **O**

olvashatatlan CD/DVD [26](#page-31-0)

#### **SZ**

szabályozási nyilatkozatok [31](#page-36-0) szín beállítása [19](#page-24-0)

#### **Ü**

üveg megtisztítása [20](#page-25-0)

#### **V**

vastag anyagok [12](#page-17-0) vastag papír vagy karton beolvasása [12](#page-17-0) villog a diagnosztika jelzőfény [24](#page-29-0) villog a várakozás jelzőfény [24](#page-29-0)